# **2.過去に出した求人を元に新たな求人を作成しましょう**

ゼロから新しい求人を作ることもできますが、過去に申し込んだものとほぼ同じ 内容の求人を作るなら**「転用登録」**が便利です。

ここでは求人の転用登録にかかる手順についてご案内します。

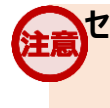

#### **セッションタイムアウトについて**

約50分間別の画面への移動が無い場合、セキュリティのため接続が自動的に切断され、それまでに入力された情報が全て 失われてしまいます。

慣れてくると簡単な入力も、最初のうちは時間がかかることもあるかと思います。

同一画面での操作が50分経過する前に、「一時保存」ボタンをクリックして再度ログインするか、「前へ戻る」ボタンなどで一度 別の画面に移動し、再度元の画面に戻ったうえで入力を続行していただくようお願いします。

## (1) ハローワークインターネットサービスから「求人者マイページ」へログインします。

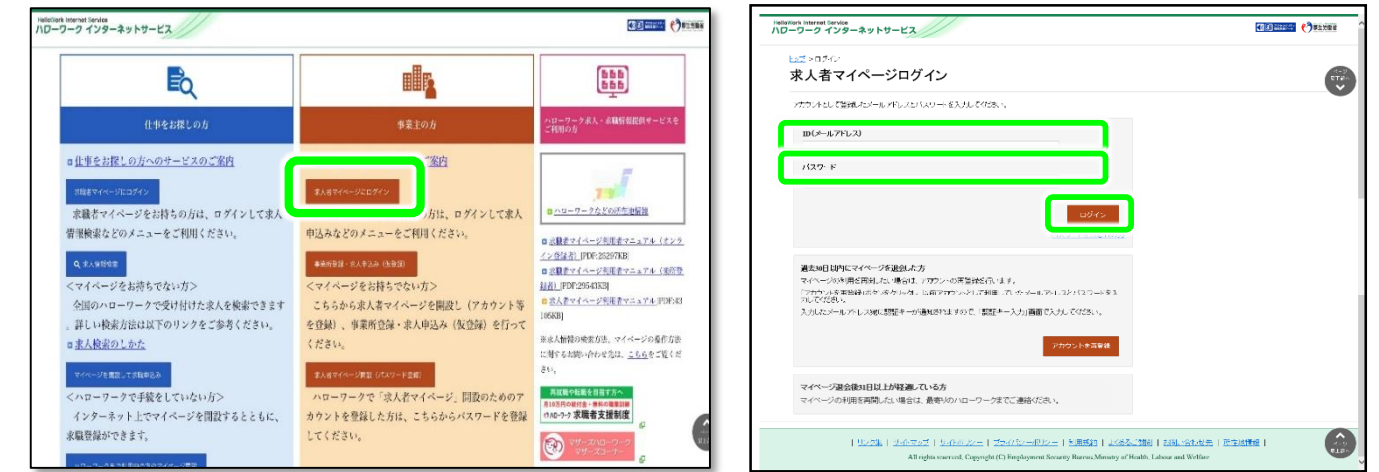

## (2)「新規求人情報を登録」ボタンをクリックします。

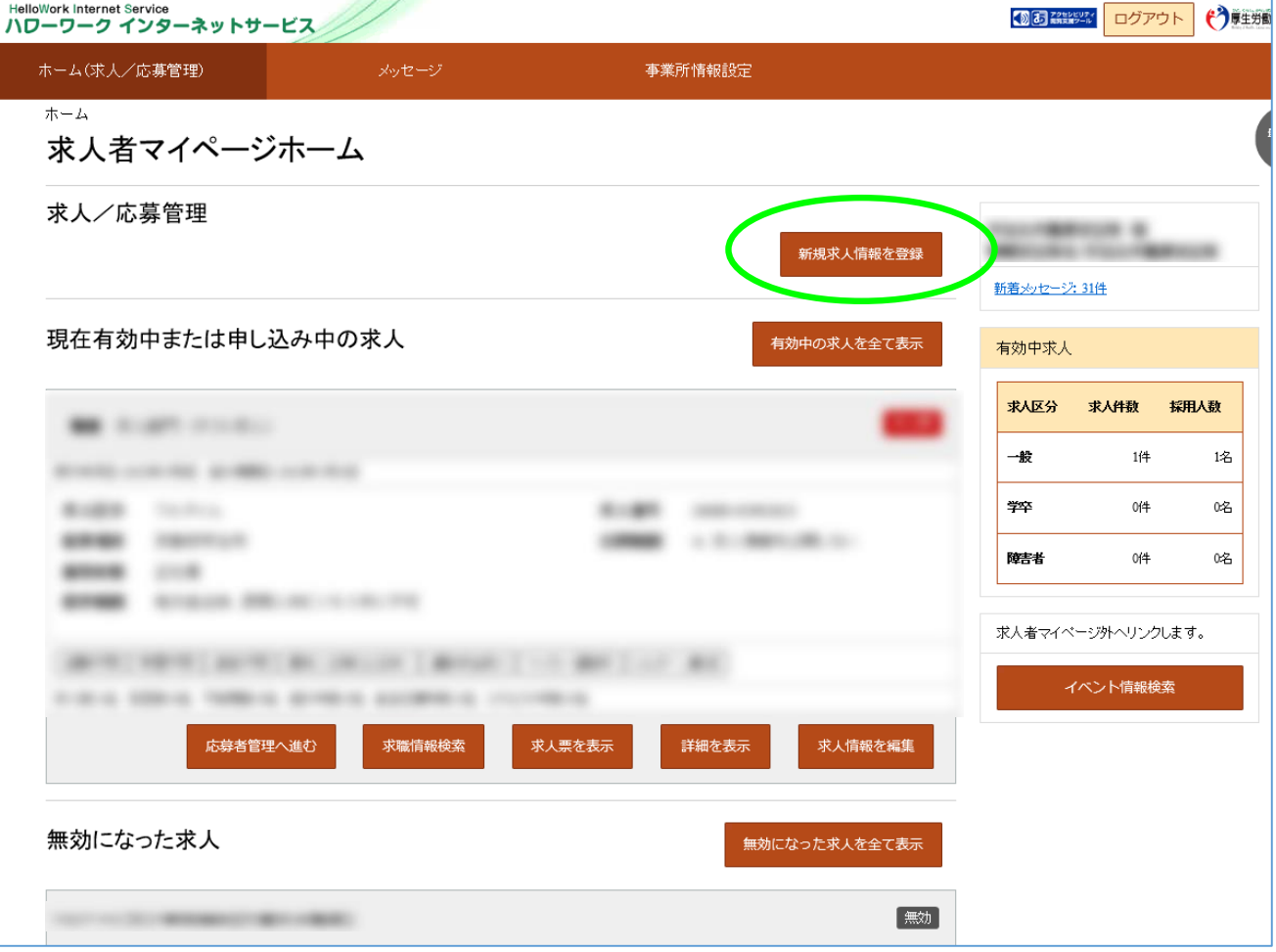

# (3)求人仮登録

2020年1月6日以降に申し込んだ求人のうち、転用可能な求人一覧が「新しい順」で表示されます。 転用元にしたい求人情報の「この求人情報を転用して登録」ボタンをクリックします。

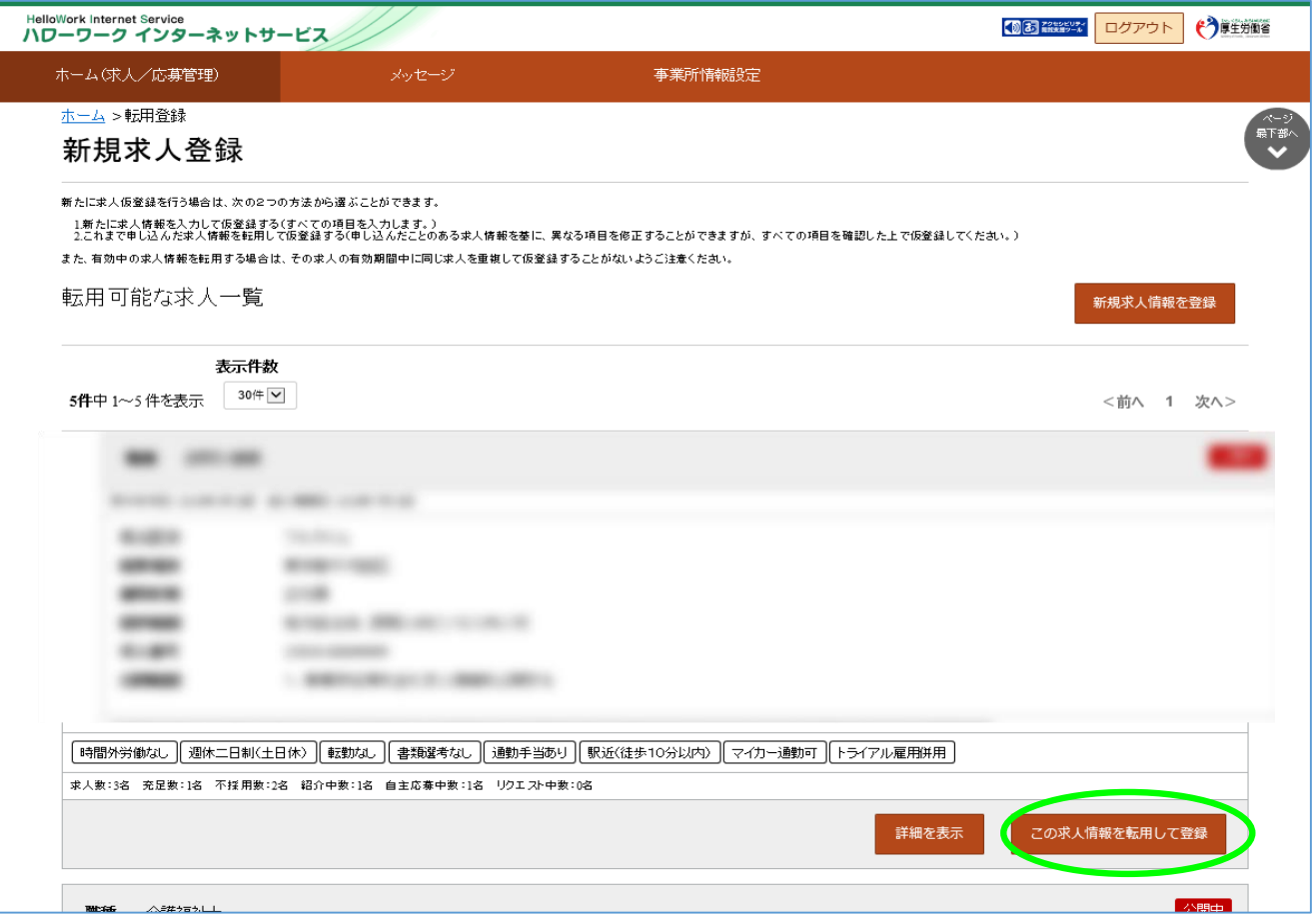

## (4)求人仮登録

当時の求人内容が表示されます。1~8の画面順に求人内容を修正する部分を入力します。

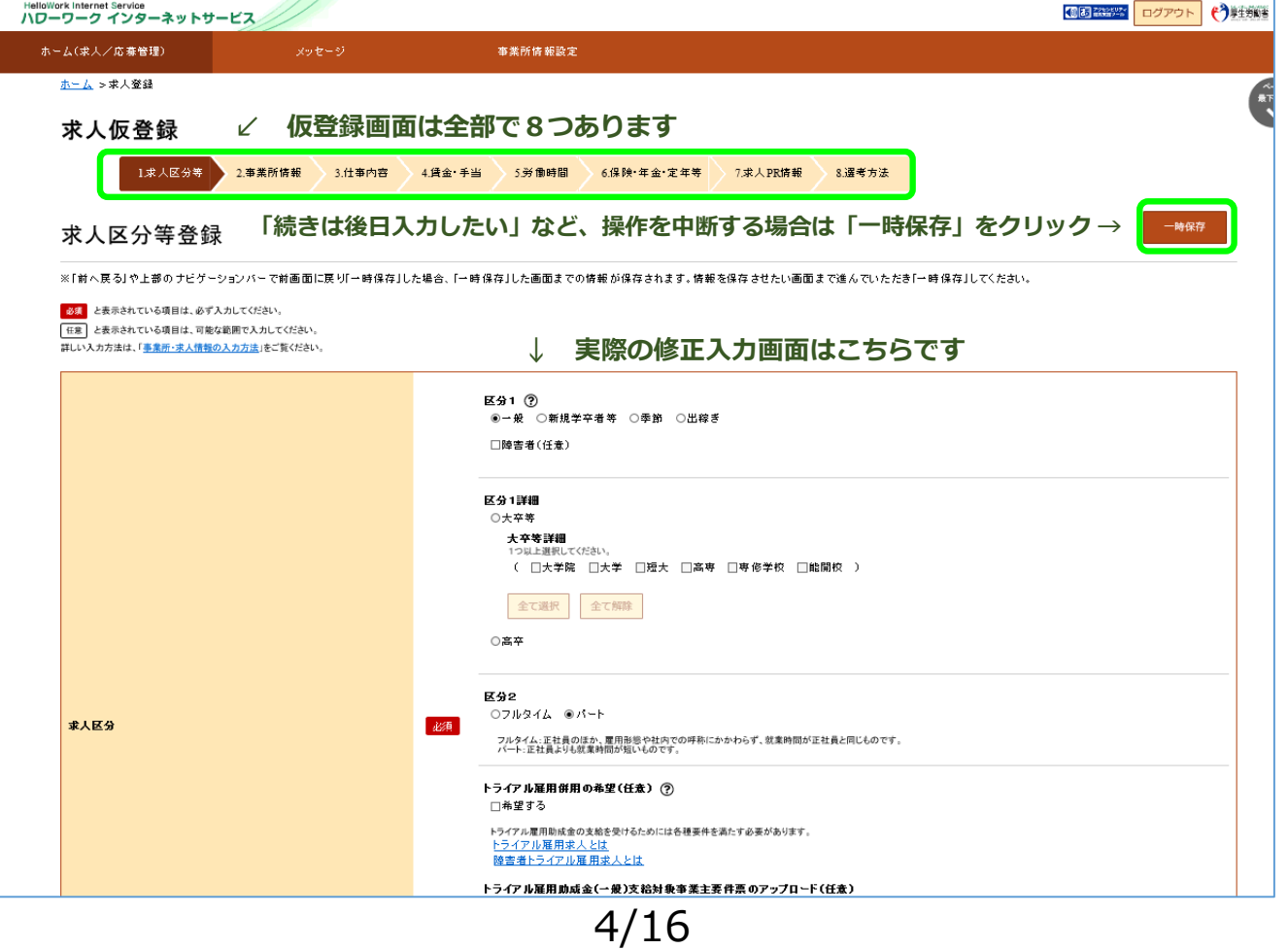

#### (5)求人仮登録

この画面の求人情報を変更、修正が終われば「次へ進む」ボタンをクリックします。

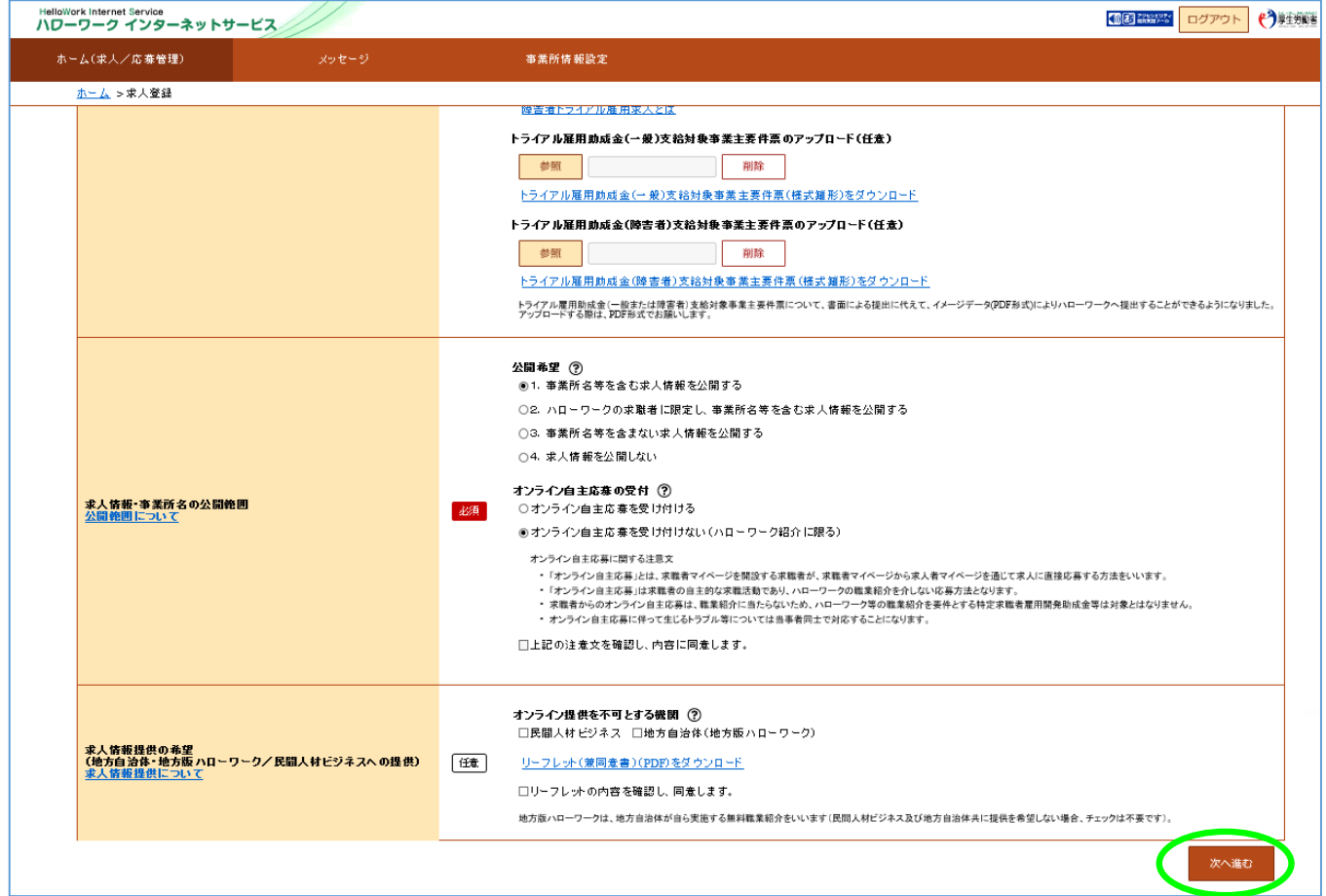

#### (6)求人仮登録

8.選考方法まで終われば、「仮求人票を表示」から求人内容を確認することができます。 よろしければ「完了」ボタンをクリックします。

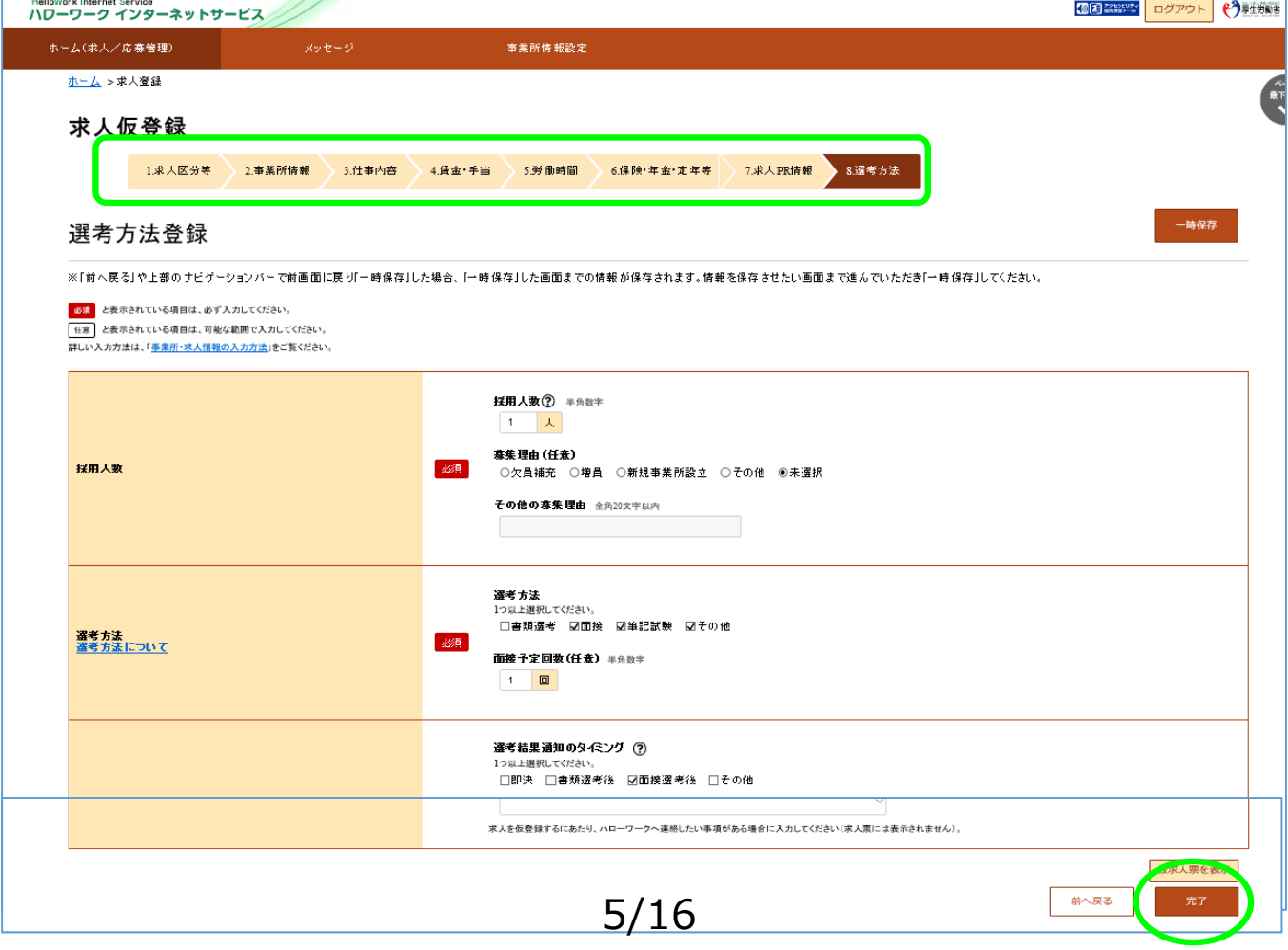

#### (6)求人仮登録完了

求人の「申し込み」が完了しましたがまだ「仮登録」の状態です。 お申し込みいただいた求人内容をハローワークで確認します。

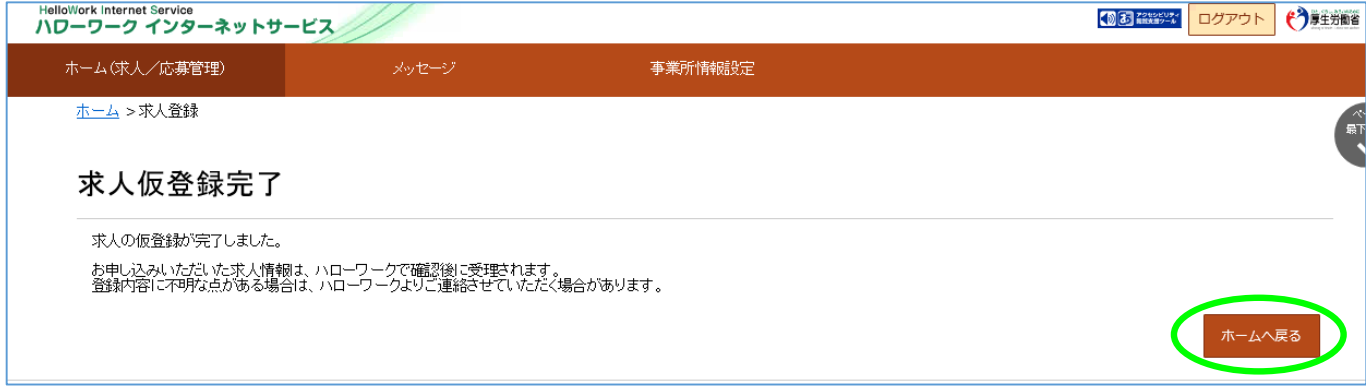

ハローワークで内容を確認している間は、ホーム画面上では「ハローワーク確認中」となります。 ハローワークでの確認が終了した後は、「公開中」の表示に切り替わります。 「求人票表示」から求人票の内容を確認することが出来ます。

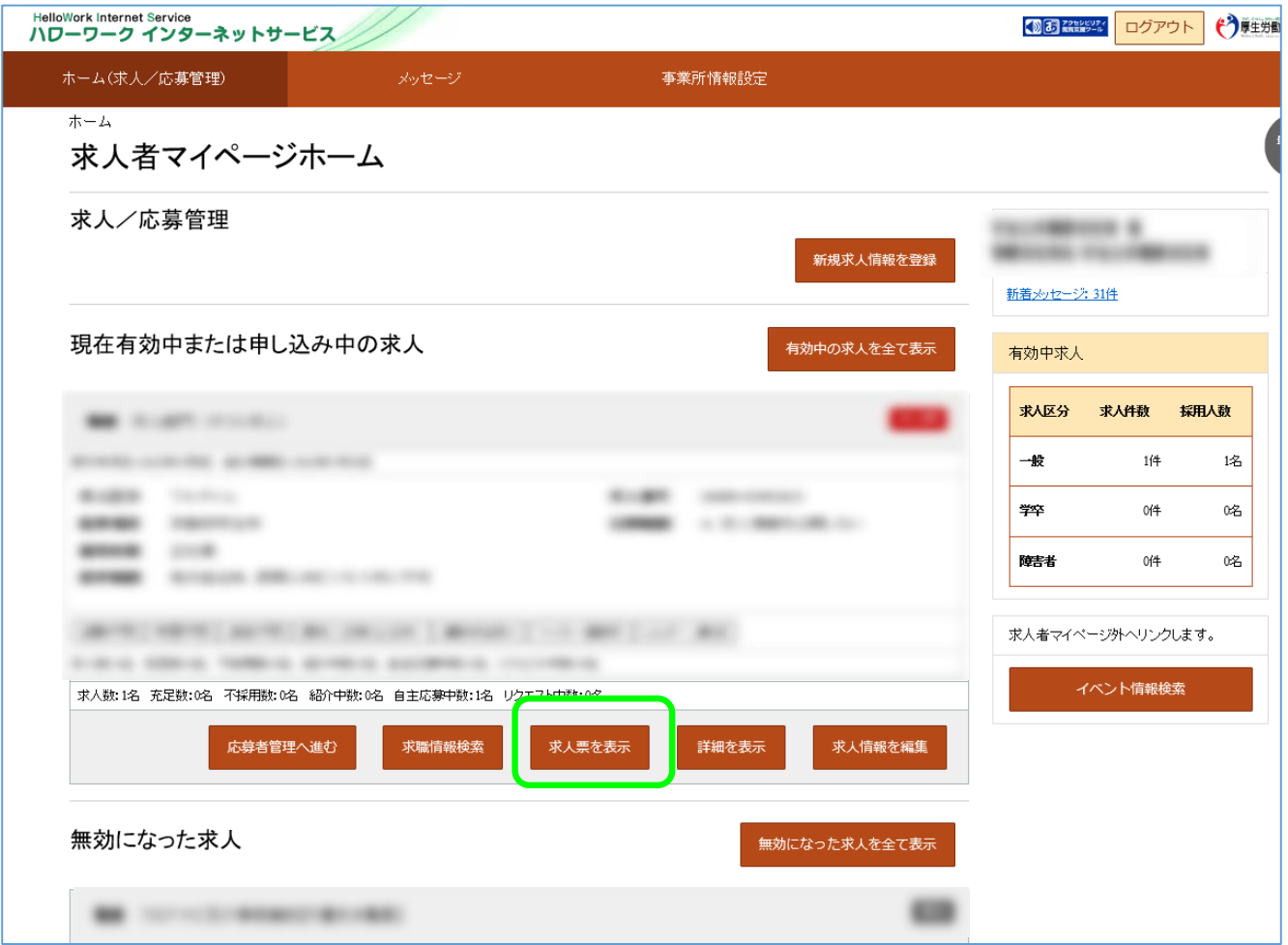

**※システムの仕様上、ハローワークから求職者を紹介した日から14日経過日に、マイページ アカウントとして登録したアドレス宛に「この紹介にかかる選考結果の入力を催促する旨の メール」が自動送信されてしまいます。このメールについては、学卒求人に限ってはご放念 いただきますようお願いいたします。**